# Microsoft Dynamics SL

# Microsoft Dynamics SL 2015 Web Services/Web Apps Release Notes

Updated December 2016

#### Disclaimer

This document is provided "as-is". Information and views expressed in this document, including URL and other Internet Web site references, may change without notice. You bear the risk of using it.

Some examples are for illustration only and are fictitious. No real association is intended or inferred.

This document does not provide you with any legal rights to any intellectual property in any Microsoft product. You may copy and use this document for your internal, reference purposes only.

#### Sample Code Warranty disclaimer

Microsoft Corporation disclaims any warranty regarding the sample code contained in this documentation, including the warranties of merchantability and fitness for a particular purpose.

#### License agreement

Use of this software is covered by a license agreement provided with it. If you have any questions, please call the Customer Assistance Department at 800-456-0025 (in the United States or Canada) or +1-701-281-6500.

#### Copyright

© 2016 Microsoft Corporation. All rights reserved.

#### **Publication Date**

December 2016

**Microsoft Confidential** 

This content is subject to change.

## Contents

| Updated December 2016                                             | 1           |
|-------------------------------------------------------------------|-------------|
| Audience                                                          | 4           |
| Before You Begin                                                  | 4           |
| Web Apps                                                          | 5           |
| Timecard Entry Enhancements                                       |             |
| Timecard Entry – Reduce the number of clicks needed to enter t    |             |
| Timecard Entry – Hide My Projects button                          |             |
| Timecard Entry – Hide the Projects buttons                        |             |
| Timecard Entry – Selecting/Editing Projects – Viewing Contracts   |             |
| Timecard Entry – Selecting/Editing Projects – Viewing Customer    |             |
| Timecard Entry – Line items displayed                             |             |
| Timecard – Project Select/Edit screen                             |             |
| Timecard – Line Item Approval – View Details                      | 17          |
| Timecard - Document Approval and Line Item Approval               |             |
| Expense Entry Enhancements                                        |             |
| Expense Entry – Line items displayed                              |             |
| Expense – Lookup field includes Expense Report Date               |             |
| Expense – Impersonate User                                        |             |
| Expense - Document Approval and Line Item Approval                |             |
| Expense Approval – Header                                         |             |
| Expense Approval – Detail<br>Project Miscellaneous Enhancements   |             |
| Project Budgeting – Budget Edit displays all Budget Types at on   |             |
| Line Item Approval – Non-Executives                               |             |
| Project Maintenance - Project Budgeting – Task Description        | 23          |
| Resource Assignment Enhancements                                  |             |
| Resource Planning by Project                                      |             |
| Employee Revenue and Expense Inquiry – Added Goal values          |             |
| Employee Project Revenue and Expense Detail Inquiry – Added       | Goal fields |
| Assignment Summary by Resource – Added Planned hours              |             |
| Assignment Summary by Project-Task – Added Planned hours          | 25          |
| Messaging and Reporting Enhancements                              |             |
| Communicator – Message sort order                                 | 26          |
| Project Analyst – AR Aging - Invoice Inquiry - End Date field     | 26          |
| Project Analyst – Unbilled Summary - Billing Detail Inquiry – St  |             |
| Project Analyst – Transaction Detail report – Hide Labor lines    |             |
| Project Analyst - Project Net Profit – Account Category Sort orde |             |
| Project Analyst – Project Net Profit – New Remaining field        |             |
| Quick Query - General Ledger – Journal transaction quick query    |             |
| Miscellaneous Enhancements                                        |             |
| Telephone field formatting<br>Decimal Places                      |             |
| Paging consistency across all screens                             |             |
| Web Apps Menu                                                     |             |
| New Payroll Menu                                                  |             |
|                                                                   |             |

## **Microsoft Confidential**

This content is subject to change.

| New Financial Web Apps       | 29 |
|------------------------------|----|
| Customer Maintenance         |    |
| Vendor Maintenance           |    |
| Payroll Employee Maintenance |    |

## Audience

This document provides important information about changes and new features that are available in Microsoft Dynamics SL 2015 Web Apps. All users can review the content to determine where they may benefit from the changes in this release. The document is of particular interest to those who install Microsoft Dynamics SL 2015 Web Apps or develop applications for it.

The .pdf documents included in this release are located in the root of the release and are installed to the directory where you deploy the Web Apps. Additionally, these documents, and earlier versions, are available for download on CustomerSource mbs.microsoft.com/customersource/northamerica/SL/learning/documentation.

## **Before You Begin**

You *must* have Microsoft Dynamics SL 2015, Microsoft Dynamics SL 2015 CU1, or Microsoft Dynamics SL 2015 CU2 installed before you install Microsoft Dynamics SL 2015 Web Apps. The deployment guide lists the prerequisites for the reports, for the web services, and for the Web Apps. To install Microsoft Dynamics SL 2015 Web Apps, pay additional attention to the prerequisites in each of those sections.

The deployment guide also contains detailed configuration and access rights information for each Web App. This information will be useful to you after you complete the deployment.

### Web Apps

#### **Timecard Entry Enhancements**

#### **Timecard Entry – Reduce the number of clicks needed to enter time**

a. Removed the New row button
 <sup>1</sup> Interview of the New row submenu
 b. Removed the New row submenu

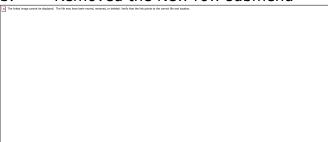

The submenu allowed the selection of adding Assigned or Unassigned projects.

c. Replaced the New button and the submenu with two buttons on the main Timecard Entry screen: My Projects & Projects button

| • • •                                     |          |       |          | Timecard Entry |             |          |                 |                                        | Report 🕑 |
|-------------------------------------------|----------|-------|----------|----------------|-------------|----------|-----------------|----------------------------------------|----------|
| 2/4/2016 - 12/10/2016<br>Regular Timecard |          |       | Summary  |                |             | Statu    | s<br>In Process |                                        |          |
|                                           | Assigned | Total | Mon 12/5 | Tue 12/6       | Wed 12/7    | ′        | Thu 12/8        | Fri 12/9                               |          |
| C376 / CO111111 / AD 2345                 |          | 20.0  | 12.0     | 8.0            |             | 0.0      | 0.0             | 0.0                                    |          |
| 0                                         |          |       |          | Remove row     | My Projects | Projects | nvoice Comments | Day Info Edit Notes                    |          |
|                                           |          |       |          |                |             |          |                 |                                        |          |
|                                           |          |       |          |                |             |          |                 |                                        |          |
|                                           |          |       |          |                |             |          |                 |                                        |          |
|                                           |          |       |          |                |             |          |                 |                                        |          |
|                                           |          |       |          |                |             |          |                 |                                        |          |
|                                           |          |       |          |                |             |          |                 |                                        |          |
|                                           |          |       |          |                |             |          |                 |                                        |          |
| Comments Notes                            |          |       |          |                |             |          |                 | /8 Fri 12/9 Sat 12/10<br>.0 0.0 0.0 To | tal 20.0 |

| 1 |             | 1        |
|---|-------------|----------|
|   | My Projects | Projects |
| _ |             |          |

#### Buttons

a. My Projects Clicking the button opens the list of Projects that have been assigned to a user.

This is the same screen accessed by the previous Assigned button.

b. Projects Clicking the button opens the interface to search for a Project and Task.

This is the same screen accessed by the previous Unassigned button.

#### Timecard Entry – Hide My Projects button

If the My Projects button's project assignment feature is not used then the My Projects button can be hidden.

How to hide the My Projects button:

a. Open the Control Parameter Maintenance (PA.CNT.00) screen

| Contro                                                      | ol Paramete | r Maintenar | nce (PA.CNT. | 00) - Contos | so, Ltd:Demo | o 🗕          | D X      |
|-------------------------------------------------------------|-------------|-------------|--------------|--------------|--------------|--------------|----------|
|                                                             | 🖻 🗙 🖷       | M 🔹 🕅       | 1            | <b>B</b>     |              | Contoso, Lto | d:Demo 🕜 |
| Control Type<br>Control Code<br>Description<br>Control Data | Require     | d           |              |              |              |              |          |
|                                                             |             |             |              |              |              |              |          |
| 5                                                           | 5           |             |              |              |              | 5.           |          |
|                                                             | 1           | 2           | 3            | 4            | 5            | 6            | 7        |
|                                                             |             |             |              |              |              |              |          |
|                                                             | 5           |             |              |              |              |              |          |
|                                                             | 8           | 9           | 10           | 11           | 12           | 13           | 14       |
|                                                             |             |             |              |              |              |              |          |
|                                                             | 5           |             |              |              |              |              |          |
|                                                             | 15          | 16          | 17           | 18           | 19           | 20           | 21       |
|                                                             |             |             |              |              |              |              |          |
| 5                                                           | 5           |             |              |              |              |              |          |
|                                                             | 22          | 23          | 24           | 25           |              |              |          |

- b. Control Type field:
- c. Control Code field:

Enter the value WA (for Web Apps) Enter in the value DIS-TIMECARD-MYPROJ-BTN (Disable the Timecard My Project button)

| Control Pa                                  | rameter Maint                               | enance (PA. | CNT.00) - Co | ontoso, Ltd:De | emo 🕒    | . 🗆 X      |
|---------------------------------------------|---------------------------------------------|-------------|--------------|----------------|----------|------------|
|                                             | X 🗟   🛛 🖪                                   | ▶ 🛛 🛸       | a   🔓 🗐      |                | Contoso, | Ltd:Demo 🕜 |
| Control Type<br>Control Code<br>Description | WA<br>DIS-TIMECARD-MY<br>Disable Timecard M |             |              |                |          |            |
| Control Data                                | Disable fillecard M                         | унојессьти  |              |                |          |            |
| 5                                           | 5                                           | .5          | .5           | .5             | 5        | 5          |
| 1                                           | 2                                           | 3           | 4            | 5              | 6        | 7          |
| 5                                           | 5 <br>9                                     | .5 <br>10   | .5 <br>11    | .5 <br>12      | 5 <br>13 | 5 <br>14   |
|                                             | 5                                           |             |              |                |          |            |
| 15<br>5                                     | 16<br>5                                     | .5          | 18<br>.5     | 19<br>.5       | 20       | 21         |
| 22                                          | 23                                          | 24          | 25           |                |          |            |

d. Control Data field values:

N (default) No, don't disable the My Project button on the Timecard Entry screen.

Display the My Project button on the Timecard Entry screen.

Y Yes, disable the My Project button the Timecard Entry screen.

Do not display the My Project button on the Timecard Entry screen.

Note: This is a global setting and will be used by all users entering time.

#### **Timecard Entry – Hide the Projects buttons**

If your company does not want users to be able to search and enter projects they are not assigned to them, then hide the Project button.

How to hide the Projects button:

a. Open the Control Parameter Maintenance (PA.CNT.00) screen

| Control Par  | ameter Maint | enance (PA.           | CNT.00) - Co | ontoso, Ltd:De | emo 🕒    | . 🗆 X      |
|--------------|--------------|-----------------------|--------------|----------------|----------|------------|
|              | X 🗟   🛚 🖪    | <ul> <li>N</li> </ul> | a   📴 🗐      |                | Contoso, | Ltd:Demo 🔞 |
|              | NA           |                       |              |                |          |            |
| Description  | neguii eu    |                       |              |                |          |            |
| Control Data |              |                       |              |                |          |            |
|              | E I          | 5 1                   | E 1          | 5 1            | 5 1      |            |
| 1            | 2            | 3                     | 4            | 5              | 6        | 7          |
|              |              | .5                    | 5            | .5             | 5        | 5          |
| 8            | 9            | 10                    | 11           | 12             | 13       | 14         |
| 5            |              |                       |              |                |          |            |
| 15           | 16           | 17                    | 18           | 19             | 20       | 21         |
| 5            |              |                       |              | .5             |          |            |
| 22           | 23           | 24                    | 25           |                |          |            |

b. Control Type field:

c.

Control Code field:

Enter the value WA (for Web Apps) Enter in the value DIS-TIMECARD-PROJ-BTN (Disable Timecard Project Button)

| Control Pa   | arameter Mainte      | nance (PA.C             | CNT.00) - Con | toso, Ltd:De | mo 🕒     | . 🗆 X      |
|--------------|----------------------|-------------------------|---------------|--------------|----------|------------|
|              | X 🗟   M 🖪            | <ul> <li>N =</li> </ul> | #   🔓 🗐       |              | Contoso, | Ltd:Demo 🕜 |
| Control Type | WA                   |                         |               |              |          |            |
| Control Code | DIS-TIMECARD-PRO     | J-BTN                   |               |              |          |            |
| Description  | Disable Timecard Pro | ject BTN                |               |              |          |            |
| Control Data |                      |                         |               |              |          |            |
| N            | _                    |                         |               |              |          |            |
| 5            | 5 <br>2              | 5 <br>3                 | .5 8<br>4     | 5 8<br>5     | 5 <br>6  | 5          |
| -            | 2                    |                         | -             |              |          |            |
| 5            | 5                    | 5                       | 5             | 5            | 5        | 5          |
| 8            | 9                    | 10                      | 11            | 12           | 13       | 14         |
|              |                      |                         |               |              |          |            |
|              | 5                    |                         |               |              |          |            |
| 15           | 16                   | 17                      | 18            | 19           | 20       | 21         |
|              |                      |                         |               |              |          |            |
|              | 5                    |                         |               | 5            |          |            |
| 22           | 23                   | 24                      | 25            |              |          |            |

- d. Control Data field values:
  - a. N (default) No, don't disable the Project button on the Timecard Entry screen.

**Microsoft Confidential** 

This content is subject to change.

Display the Project button on the Timecard Entry screen.

b. Y Yes, disable the Project button the Timecard Entry screen. Do not display the Project button on the Timecard Entry screen.

Note: This is a global setting and will be used by all users entering time.

#### **Timecard Entry – Selecting/Editing Projects – Viewing Contracts**

During the selecting of a Project and Task, it is possible to view the Contract ID and Contract name if one is associated to the Project. This field is view only and not editable. The field can be turned on and off for Web Apps.

| Cancel 🕑                                                                                             | Edit                                                                                           | Accept 🔮                                                                                    |
|----------------------------------------------------------------------------------------------------|------------------------------------------------------------------------------------------------|---------------------------------------------------------------------------------------------|
| Project - Business<br>Turnaround Consulting<br>CO-123001<br>Task - Accounting<br>AD-00001<br>Subtask |                                                                                                | Earn Type - Double 2<br>times reg rate<br>DOUBLE<br>Source<br>Salary<br>Flat Amount<br>0.00 |
|                                                                                                    | Customer - The Phone<br>Company<br>C315<br>Contract - Business<br>Process Re-engineer<br>CO123 |                                                                                             |

How to turn on or off the Contract field:

a. Open the Control Parameter Maintenance (PA.CNT.00) screen

| Control Pa                   | rameter Main   | tenance (PA.          | CNT.00) - Co | ontoso, Ltd:D | emo 🕒    | - 🗆 X      |
|------------------------------|----------------|-----------------------|--------------|---------------|----------|------------|
|                              | × 🖻   🖬 🖪      | <ul> <li>N</li> </ul> | a   📴 🕲      |               | Contoso, | Ltd:Demo 🕜 |
| Control Type<br>Control Code | WA<br>Required |                       |              |               |          |            |
| Description                  |                |                       |              |               |          |            |
| Control Data                 |                |                       |              |               |          |            |
|                              |                | 5 1                   |              |               |          |            |
| 5                            | 5 <br>2        | 3                     | 4            | 5             | 6        | 7          |
|                              | 5              | .5                    | .5           | .5            | .5       | 5          |
| 8                            | 9              | 10                    | 11           | 12            | 13       | 14         |
|                              | 5              | .5                    | .5           | .5            | .5       | 5          |
| 15                           | 16             | 17                    | 18           | 19            | 20       | 21         |
|                              | 5 1            | 5                     | 5 1          | 5             |          |            |
| 22                           | 23             | 24                    | 25           |               |          |            |

b. Control Type field:

c. Control Code field:

Enter the value WA (for Web Apps) Enter the value SHOW-TIMECARD-EDIT-CONTRACT (Show the Timecard Edit Contract field)

| 📈 С                         | ontrol Par | ameter Maint                             | tenance (PA.0 | CNT.00) - Co | ntoso, Ltd:D | emo 🕒    |          | ĸ |
|-----------------------------|------------|------------------------------------------|---------------|--------------|--------------|----------|----------|---|
| <u> </u>                    | ) 🗔 🖻 🕽    | X 🗟   🛚 🖪                                |               | #   🔓 🗐      |              | Contoso, | Ltd:Demo | 0 |
| Contro<br>Contro<br>Descrip | I Code     | NA<br>SHOW-TIMECARD<br>Show Timecard Edi |               |              |              |          |          |   |
| Contro                      | Data       |                                          |               |              |              |          |          | - |
| N                           | 5          |                                          | 5             | 5            | 5            | 5        | 5        |   |
|                             | 1          | 2                                        | 3             | 4            | 5            | 6        | 7        | _ |
|                             | 5          |                                          | .5            | 5            | .5           | .5       | 5        |   |
|                             | 8          | 9                                        | 10            | 11           | 12           | 13       | 14       | _ |
|                             | 5 1        |                                          | 5 1           | 5 1          | 5 1          | 5 1      | 5 1      |   |
|                             | 15         | 16                                       | 17            | 18           | 19           | 20       | 21       |   |
|                             | 5 <br>22   | 5 <br>23                                 | .5 <br>24     | 5 <br>25     | . 5          |          |          |   |
| d. C                        | ontrol D   | ata field                                | values:       |              |              |          |          |   |

N (default) No, do not display the Contract field in the Edit Project Microsoft Confidential

This content is subject to change.

screen.

Υ

Yes, display the Contract field in the Edit Project screen.

Note: This is a global setting and will be used by all users entering time.

#### **Timecard Entry – Selecting/Editing Projects – Viewing Customers**

During the selecting of a Project and Task, it is possible to view the Customer ID and Customer name. This field is not editable and is view only. The field can be turned on and off for a company.

| Cancel 🕑                                    | Edit                                       | Accept 🔮                               |
|---------------------------------------------|--------------------------------------------|----------------------------------------|
| Project - Business<br>Turnaround Consulting |                                            | Earn Type - Double 2<br>times reg rate |
| CO-123001                                   |                                            | DOUBLE                                 |
| Task - Accounting                           |                                            | Source                                 |
| AD-00001                                    |                                            | Salary 📀                               |
| Subtask                                     |                                            | Flat Amount                            |
| 0                                           |                                            | 0.00                                   |
|                                             | Customer - The Phone<br>Company            |                                        |
|                                             | C315                                       |                                        |
|                                             | Contract - Business<br>Process Re-engineer |                                        |
|                                             | CO123                                      |                                        |
|                                             |                                            |                                        |

How to turn on or off the Customer field:

a. Open the Control Parameter Maintenance (PA.CNT.00) screen

| Control Pa                                  | rameter Maint  | enance (PA.C                     | :NT.00) - Co | ntoso, Ltd:D | emo 🕒    | - 🗆 X      |
|---------------------------------------------|----------------|----------------------------------|--------------|--------------|----------|------------|
|                                             | X 🗟   🛚 🖪      | <ul> <li>N</li> <li>S</li> </ul> | #   📴 🗐      |              | Contoso, | Ltd:Demo 🕜 |
| Control Type<br>Control Code<br>Description | WA<br>Required |                                  |              |              |          |            |
| Control Data                                |                |                                  |              |              |          |            |
|                                             |                | _                                |              | _            | _        |            |
| 5                                           | 5              |                                  |              |              |          |            |
| 1                                           | 2              | 3                                | 4            | 5            | 6        | 7          |
|                                             |                | 5                                | 5            | .5           | 5        | .5         |
| 8                                           | 9              | 10                               | 11           | 12           | 13       | 14         |
| 5                                           |                | 5 1                              | 5 1          | 5            | 5        | 5 1        |
|                                             | 16             | 17                               | 18           | 19           | 20       | 21         |
|                                             |                |                                  |              |              |          |            |
| 5                                           |                | 5                                | 5            | .5           |          |            |
| 22                                          | 23             | 24                               | 25           |              |          |            |

b. Control Type field: Enter the value WA (for Web Apps)

c. Control Code field:Enter in the value SHOW-TIMECARD-EDIT-CUSTOMER (Show the Timecard Edit Customer

field)

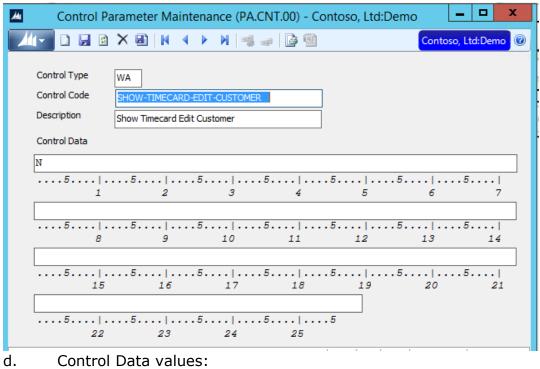

N (default) No, do not display the Customer field in the Edit

- Project screen.
- Y Yes, display the Customer field in the Edit Project screen

Note: This is a global setting and will be used by all users entering time.

#### **Timecard Entry – Line items displayed**

Set the number of detail lines to display when loading an existing timecard.

How to set the number of line items to display:

a. Open the Control Parameter Maintenance (PA.CNT.00) screen

| Control Pa                                  | arameter Main  | tenance (PA. | CNT.00) - Co | ontoso, Ltd:D | emo 🕒     | . 🗆 X      |
|---------------------------------------------|----------------|--------------|--------------|---------------|-----------|------------|
|                                             | X 🗟   🛚 🖪      | <b>N</b>     | a   🔓 🗐      |               | Contoso,  | Ltd:Demo 🔞 |
| Control Type<br>Control Code<br>Description | WA<br>Required |              |              |               |           |            |
| Control Data                                |                |              |              |               |           |            |
|                                             | 5              |              |              |               |           | 5          |
| 1                                           | 2              | 3            | 4            | 5             | 6         |            |
| 5                                           | 5              | .5           | .5           | .5            | .5        | 5          |
| 8                                           | 9              | 10           | 11           | 12            | 13        | 14         |
|                                             |                |              |              |               |           |            |
|                                             | 5              |              |              |               | .5 <br>20 | 5 <br>21   |
| 15                                          | 16             | 17           | 18           | 19            | 20        | 21         |
|                                             | 5              | E 1          | E 1          | -             |           |            |
| 22                                          | 23             | 24           | 25           |               |           |            |

b. Control Type field:

Control Code field:

c.

Enter the value WA (for Web Apps) Enter in the value GRID-TIMECARD-LINES (The number of Grid Timecard Lines to Load)

| Control Pa                                                  | arameter Maint                              | enance (PA.0            | CNT.00) - Coi | ntoso, Ltd:De | emo 🕒    | . 🗆 X      |  |  |  |
|-------------------------------------------------------------|---------------------------------------------|-------------------------|---------------|---------------|----------|------------|--|--|--|
|                                                             | X 🗈   M 🖪                                   | <ul> <li>N [</li> </ul> | #   🔓 🗐       |               | Contoso, | Ltd:Demo 🔞 |  |  |  |
| Control Type<br>Control Code<br>Description<br>Control Data | WA<br>GRID-TIMECARD-L<br>Number of Timecard |                         |               |               |          |            |  |  |  |
| 10<br>5 .<br>1                                              | 5                                           | .5 <br>3                | 5 <br>4       | 5 <br>5       | 5 <br>6  | 5 <br>7    |  |  |  |
| 5 .                                                         | 5 <br>9                                     | 5 <br>10                | 5 <br>11      | 5 <br>12      | 5 <br>13 | 5 <br>14   |  |  |  |
| 5 .<br>15                                                   | 5 <br>16                                    | .5 <br>17               | 5 <br>18      | 5 <br>19      | 5 <br>20 | 5 <br>21   |  |  |  |
| 5 .<br>22                                                   | 5 <br>23                                    | 5 <br>24                | 5 <br>25      | 5             |          |            |  |  |  |
| d. Control                                                  | Control Data: Enter in a value from 1 – 20  |                         |               |               |          |            |  |  |  |

1 means that only one line item will display in the grid at a time. If there is more than one line, then a paging system will display. Numbers will display that can be used to navigate between pages.

20 means that twenty line items will display in the grid at a time. If there are more than twenty lines, then a paging system will display.

Numbers will display that can be used to navigate between pages.

The default value that is loaded during installation is 10.

Note: This is a global setting and will be used by all users entering time.

#### Timecard – Project Select/Edit screen

| Cancel 🕑              | Edit |  |
|-----------------------|------|--|
| Project -             |      |  |
| <pre>Project - </pre> |      |  |
|                       |      |  |
| Task -                |      |  |
| (REQUIRED>)           |      |  |
|                       |      |  |
|                       |      |  |
|                       |      |  |
|                       |      |  |

The subscreen now supports turning off all fields, except the required fields (Project and Task).

How to turn off fields on the Project Select/Edit screen through two setup screens:

a. Time and Expense Setup (TM.SET.00)

| 4                              | Time and Expense      | Setup (TM.SET.0        | 0) - Contoso, Ltd:  | Demo 🗕 🗖 🗙                     |
|--------------------------------|-----------------------|------------------------|---------------------|--------------------------------|
|                                |                       | i =   🖨 😫              |                     | Contoso, Ltd:Demo 🔞            |
| General Information Overtime S | etup Labor Rate Setup | Payroll Interface Setu | p Expense Setup Ap  | proval Setup Project Flex Time |
|                                | Configuratio          | n Options for Proj     | ect Flex Time (PFT  | )                              |
| Setup Options                  |                       |                        |                     |                                |
| Web Enabled                    |                       | Hide the Ta            | sk Total Column     |                                |
| Disallow entry to future days  |                       | Allow Corre            | cting Timecards     |                                |
| Resource Schedule Source       | Standard 🗸            | •                      |                     |                                |
| Default Screen Configuration   |                       |                        |                     |                                |
| Allow Non-Billable:            | Not Used - Hide 🛛 🗸   | Description Display C  |                     |                                |
| Allow Overtime:                | Not Used - Hide 🛛 🗸   | Cpny, Labor, Acct, S   |                     |                                |
| Show Weekends:                 | Not Used - Hide 🗸 🗸   |                        | Characters of Descr |                                |
| Show Hours to Complete:        | Don't Show 🗸          | Customer:  Project:    | 12                  |                                |
| Show Company:                  | Not Used - Hide 🗸 🗸   | Task:                  | 12                  |                                |
| Show Labor Class:              | Not Used - Hide 🗸 🗸   |                        | 12                  |                                |
| Show GL Account:               | Not Used - Hide 🗸 🗸   |                        |                     |                                |
| Show GL Subaccount:            | Not Used - Hide 🗸 🗸   | Show Certified PR:     | Not Used - Hide 🛛 🗸 |                                |
| Show Union Code:               | Not Used - Hide 🗸 🗸   | Show Group Code:       | Not Used - Hide 🛛 🗸 | Decimals - Hours: 1            |
| Show Work Type:                | Not Used - Hide 🗸 🗸   | Show Worker Comp:      | Not Used - Hide 🗸 🗸 | ]                              |
|                                |                       | Show Shift:            | Not Used - Hide 🗸 🗸 | ]                              |
|                                |                       | Show Mgr Review:       | Not Used - Hide 🗸 🗸 |                                |
|                                |                       |                        |                     |                                |

b. Web Apps – Administration – Access Rights – Fields – App: MDTMTCE – Page: MYASSIGNMENTS

| mpany - All ( | Companies              | Туре    |            |            | / User ID - Managers - all P | Project                 |  |
|---------------|------------------------|---------|------------|------------|------------------------------|-------------------------|--|
| ALL]          | 0                      | Group A | Access     | Module     |                              |                         |  |
|               |                        |         |            | MAN        | AGERS                        | 0                       |  |
| Screens Fi    | ields                  |         |            |            |                              |                         |  |
|               | ect Timecard Entry Web |         |            |            |                              | Page - Project Timecard |  |
| op            |                        |         |            |            |                              | MYASSIGNMENTS           |  |
| MDTMTCE       | 0                      |         |            |            |                              |                         |  |
| Modified      | Field                  | Visible | Enabled    | Required   | Default                      |                         |  |
|               | Assignment             |         |            |            |                              |                         |  |
| $\bigcirc$    | Description (Detail)   |         |            | $\bigcirc$ |                              |                         |  |
|               | Earn Type              |         |            |            |                              |                         |  |
| $\bigcirc$    | Extended Amount        |         | $\bigcirc$ | $\bigcirc$ |                              |                         |  |
|               | Flat Amount            |         |            |            |                              |                         |  |
| $\bigcirc$    | OT1 Hours              |         |            | $\bigcirc$ |                              |                         |  |
|               | OT2 Hours              |         |            |            |                              |                         |  |
|               | Source                 | 0       | 0          | $\bigcirc$ |                              |                         |  |
| -             | Subtask                |         |            |            |                              |                         |  |

#### **Timecard – Line Item Approval – View Details**

Project Managers who are not setup as Project Executives in the Employee

|                                                      | Project Executive |       |
|------------------------------------------------------|-------------------|-------|
| and Resource and Maintenance screen (PA.EMP.00)      |                   | , can |
| now view the detailed information in the Line Item A | pproval screen fo | or    |
| Timecard and Expense entry line items.               |                   |       |
|                                                      |                   |       |

#### **Timecard - Document Approval and Line Item Approval**

The Document Approval and Line Item approval screens have been altered to provide a similar layout.

|                |                               |                  |                    |                         |                       |              |             |        |                       |                       |        |                     |       |                    |          |             |                    |                  | - 🗆 🗙       |
|----------------|-------------------------------|------------------|--------------------|-------------------------|-----------------------|--------------|-------------|--------|-----------------------|-----------------------|--------|---------------------|-------|--------------------|----------|-------------|--------------------|------------------|-------------|
| ←)∈            | https://te                    | st-hotfix-(      | 03.local/ProjectAj | ,🖓 + 😵 Certif           | icate error 🖒         | 🌆 Line A     | pprovals    |        | ×                     |                       |        |                     |       |                    |          |             |                    |                  |             |
| ile <u>E</u> d | it <u>V</u> iew F <u>a</u> vo | rites <u>T</u> o | ols <u>H</u> elp   |                         |                       |              |             |        |                       |                       |        |                     |       |                    |          |             |                    |                  |             |
| 5 📶 N          | licrosoft Dynami              | cs SL            |                    |                         |                       |              |             |        |                       |                       |        |                     |       | 6                  | • 🔊      | • 🖃 🖷       | a ▼ <u>P</u> age ▼ | <u>S</u> afety ▼ | Tools 🔻 🔞 🕶 |
| •              | 0 6                           |                  |                    |                         |                       |              |             |        | Line Approva          | als                   |        |                     |       |                    |          |             |                    |                  |             |
|                |                               |                  |                    |                         |                       |              |             |        |                       |                       |        |                     |       |                    |          |             |                    |                  |             |
| Set all a      | ctions                        |                  |                    |                         |                       |              |             |        |                       |                       |        |                     |       |                    |          |             |                    |                  |             |
| Clear          | Approve Reje                  | ect              |                    |                         |                       |              |             |        |                       |                       |        |                     |       |                    |          |             |                    |                  |             |
| Proie          | ect Timecards                 |                  |                    |                         |                       |              |             |        |                       |                       |        |                     |       |                    |          |             |                    |                  |             |
| FIOJ           | ect minecards                 |                  |                    |                         |                       |              |             |        |                       |                       |        |                     |       |                    |          |             |                    |                  |             |
|                | Resource                      | Descript         | tion Documer       | nt# Project             | Task                  | Subtask      |             | Billab | e                     | Date                  | Hour   | s Date              | Hours | Date               | Hours    | Date        |                    |                  |             |
|                |                               |                  |                    |                         |                       |              | Class       |        |                       |                       |        |                     |       |                    |          |             |                    |                  |             |
| 0              | Josh<br>Barnhill-             |                  | 000001033          | 7 CO-<br>123002 -       | 00-00000 -<br>Revenue |              | SWEN        | •      |                       | Thursday<br>12/1/2016 | 6.00   | Friday<br>12/2/2016 | 6.00  | Saturday 12/3/2016 |          | Approve     | Reject             |                  |             |
|                | Supervsr                      |                  |                    | Sales &                 |                       |              |             |        |                       |                       |        |                     |       |                    |          |             |                    |                  |             |
|                |                               |                  |                    | Marketing<br>Consulting |                       |              |             |        |                       |                       |        |                     |       |                    |          |             |                    |                  |             |
|                |                               |                  |                    |                         |                       |              |             |        |                       |                       |        |                     |       |                    |          |             |                    |                  |             |
| 0              | Josh<br>Barnhill-             |                  | 000001033          | 7 CO-<br>123002 -       | AD-00001<br>-         |              | SWEN        | ~      |                       | Thursday<br>12/1/2016 | 2.00   | Friday<br>12/2/2016 | 2.00  | Saturday 12/3/2016 |          | Approve     | Reject             |                  |             |
|                | Supervsr                      |                  |                    | Sales &<br>Marketing    | Accounting            |              |             |        |                       |                       |        |                     |       |                    |          |             |                    |                  |             |
|                |                               |                  |                    | Consulting              |                       |              |             |        |                       |                       |        |                     |       |                    |          |             |                    |                  |             |
|                |                               |                  |                    |                         |                       |              |             |        |                       |                       |        |                     |       |                    |          |             |                    |                  |             |
| ) Proje        | ect Expenses                  |                  |                    |                         |                       |              |             |        |                       |                       |        |                     |       |                    |          | 4 lines. 0. | .00 amount ac      | cepted.          |             |
|                | Resource                      |                  | Description        | Document#               | Project               |              |             |        | Task                  | Date                  |        | Exp Type            | Units | Amount             | Billable |             |                    |                  |             |
|                |                               |                  | fileage to airport |                         | -                     | Calos & Mari | cating Cons |        | 00-00000 - Revenue    | Wednesday 11/3        |        |                     | 104   | 10146.864          |          |             |                    |                  |             |
| 0              | JUSH Darninii-Si              | upervsi n        | nieage to airport  | 0000200122              | 00-123002 -           | Sales & Mali | ceang cons  | alling | 10-00000 - Revenue    | vveunesuay 11/5       | 0/2016 | MILC                | 104   | 10140.004          |          | Appro       | we Reject          |                  |             |
|                |                               |                  |                    |                         |                       |              |             |        |                       |                       |        |                     |       |                    |          |             |                    |                  |             |
| 0              | Josh Barnhill-Si              | upervsr C        | Car Rental         | 0000200122              | CO-123002 -           | Sales & Mark | keting Cons | ulting | AD-00001 - Accounting | Thursday 12/1/20      | 016    | CAR                 | 1     | 250                |          | Appro       | we Reject          |                  |             |
| _              |                               |                  |                    |                         |                       |              |             |        |                       |                       |        |                     |       |                    | _        | reppro      |                    |                  |             |
|                | Josh Barnhill-Si              | unanzr A         | irfara             | 0000200120              | 00 123002             | Salar & Mari | aling Com   | ulfina | 00-00000 - Revenue    | Tuesday 12/6/20       | 16     | AIR                 | 1     | 500                |          |             |                    |                  |             |
| 0              | Jush barnnill-SI              | upervsr A        | Milarc             | 0000200120              | 00-123002-            | Sales & Man  | cons        | unung  | 10-00000 - Revenue    | ruesuay 12/6/20       | 10     | AIR                 | '     | 300                |          | Appro       | we Reject          |                  |             |
|                |                               |                  |                    |                         |                       |              |             |        |                       |                       |        |                     |       |                    |          |             |                    |                  |             |
|                |                               |                  |                    |                         |                       |              |             |        |                       |                       |        |                     |       |                    |          |             |                    |                  |             |

Line Item Approval screenshot - Feature needs to be fixed & new screenshot

| Resource               | Description | Document#  | Period<br>Ending | Hours | Date | Due<br>Employee | Total |           |         |        |         |
|------------------------|-------------|------------|------------------|-------|------|-----------------|-------|-----------|---------|--------|---------|
| Project Timecards      |             |            |                  |       |      |                 |       |           |         |        |         |
| Jo Berry-PM Webuser 10 |             | 0000010153 | Nov, 26 2016     | 40.00 |      |                 |       | No Action | Approve | Reject | Forward |

Document Approval screenshot

#### **Expense Entry Enhancements**

#### Expense Entry – Line items displayed

Set the number of detail lines to display when loading an existing expense report.

How to set the number of line items to display:

a. Open the Control Parameter Maintenance (PA.CNT.00) screen

| Control Pa                                  | rameter Maint  | enance (PA.C                     | CNT.00) - Co | ntoso, Ltd:De | emo 🕒    | . 🗆 X      |
|---------------------------------------------|----------------|----------------------------------|--------------|---------------|----------|------------|
| 🏄 🗖 🗋 🗐                                     | X 🗟   🛚 🖪      | <ul> <li>N</li> <li>%</li> </ul> | a   📴 🖻      |               | Contoso, | Ltd:Demo 🔞 |
| Control Type<br>Control Code<br>Description | WA<br>Required |                                  |              |               |          |            |
| Control Data                                |                |                                  |              |               |          |            |
|                                             | 5              | 5                                | 5            | .5            | 5        | 5          |
| 1                                           | 2              | 3                                | 4            | 5             | 6        | 7          |
|                                             |                |                                  |              |               |          |            |
| 5                                           |                |                                  |              |               |          |            |
| 8                                           | 9              | 10                               | 11           | 12            | 13       | 14         |
| 5                                           |                | 5                                | 5            | .5            | 5        | 5          |
| 15                                          | 16             | 17                               | 18           | 19            | 20       | 21         |
|                                             |                |                                  |              |               |          |            |
| 5                                           |                |                                  |              | .5            |          |            |
| 22                                          | 23             | 24                               | 25           |               |          |            |

- b. Control Type field: Enter the value WA (for Web Apps)
- c. Control Code field: Enter in the value GRID-PROJECTEXPENSE-LINES (Enter the number of Grid Timecard Lines to load)

| Control P    | arameter Main     | tenance (PA.  | CNT.00) - Co | ntoso, Ltd:De | emo 🕒    | - 🗆 X      |
|--------------|-------------------|---------------|--------------|---------------|----------|------------|
|              | ) 🗙 🗟   🛚 🖪       | N 🖌 🖌         | #   📴 🗐      |               | Contoso, | Ltd:Demo 🔞 |
| Control Type | WA                |               |              |               |          |            |
| Control Code | GRID-PROJECTEX    | PENSE-LINES   |              |               |          |            |
| Description  | Number of Expense | se grid lines |              |               |          |            |
| Control Data |                   |               |              |               |          |            |
| 10           |                   |               |              |               |          |            |
|              | 5                 |               |              |               |          | 5          |
| 1            | 2                 | 3             | 4            | 5             | 6        | 7          |
| 5 .          | 5                 |               |              |               |          |            |
| 8            | 9                 | 10            | 11           | 12            | 13       | 14         |
| 5            | 5                 | .5            | .5           | 5             | 5        | 5          |
| 15           | 16                | 17            | 18           | 19            | 20       | 21         |
|              | 5                 |               | 5            | .5            |          |            |
| 22           | 23                | 24            | 25           |               |          |            |
| 6            |                   |               |              |               |          |            |

d. Control Data: Enter in a value from 1 – 20

1 means that only 1 line item will display in the grid at a time. If there is more than 1 line, then a paging system will display. Numbers will display that can be used to navigate between pages.

20 means that 20 line items will display in the grid at a time. If there are more than 20 lines, then a paging system will display. Numbers will display that can be used to navigate between pages.

The default value that is loaded during installation is 10.

Note: This is a global setting and will be used by all users entering time.

#### Expense – Lookup field includes Expense Report Date

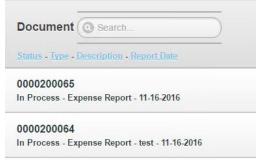

The lookup list for the Expense reports entered into the system now includes the Expense Report Date. The date can be selected to allow searching for an expense document entered on a specific date.

#### Expense – Impersonate User

It is now possible for a user, such as an administrative assistant or department head, to enter expenses for other users.

How to setup the impersonate user feature:

- a. Setup a SL Group called: ExpEntryAdmin
- х -4 Group Maintenance (95.280.00) - Contoso, Ltd:Demo 📙 🖸 🗙 🛃 🙌 🍕 🕨 🖂 🖷 📴 🗐 Contoso, Ltd:Demo EXPENTRYADMIN Group ID: Role Expense Entry Admin Name: Detail (F4 - for grid/form view) User ID \* Name WEBUSER1 WebUser1 . Home Page
- a. Open the Group Maintenance (95.280.00) screen

- b. Group ID field: Enter the value EXPENTRYADMIN
  - Name field: Defaults to Expense Entry Admin
- d. User ID: Enter the ID of the person that should have

access to enter expenses for other users.

Here is how you use the impersonate user feature:

c.

a. Log into the Web Apps Project Expense Entry screen

Microsoft Confidential This content is subject to change.

20 of 30

| • • •                             | Project Expense |
|-----------------------------------|-----------------|
| Employee - Jo Berry-PM Webuser 10 | Trip/Expense    |
| E01202                            | )               |
| Document#                         | Description     |
|                                   |                 |
| Туре                              | Advance Used    |
| Expense Report                    |                 |

b. Place your cursor on the Employee field. The field is only enabled for users that are a part of the ExpEntryAdmin group.

c. Type in an Employee ID or use the lookup button to search and select an Employee

#### **Expense - Document Approval and Line Item Approval**

The Document Approval and Line Item approval screens have been altered to look similar in layout.

| Resource                      | Description | Document#  | Project                             | Task                  | Date              | Ехр Туре | Units  | Amount | Billable |         |        |       |
|-------------------------------|-------------|------------|-------------------------------------|-----------------------|-------------------|----------|--------|--------|----------|---------|--------|-------|
| Gary W. Yukish-Labr Webuser 6 | Car Rental  | 0000200042 | CO-123000 - Business Re-engineering | AD-00001 - Accounting | Friday 10/21/2016 | CAR      | 2      | 468    |          | Approve | Reject |       |
|                               |             |            |                                     |                       |                   |          |        |        |          |         |        |       |
| ne Item An                    | nroval so   | reen       | shat                                |                       |                   |          |        |        |          |         |        |       |
| ne Item Ap                    | proval so   | reen       | shot                                |                       |                   |          |        |        |          |         |        |       |
| ne Item Ap                    | proval so   | reen       | shot                                |                       |                   |          |        |        |          |         |        |       |
|                               | proval so   | reen       | shot                                |                       |                   |          |        |        |          |         |        |       |
| ne Item Ap                    | proval so   | reen       | shot                                |                       |                   |          |        |        |          |         |        |       |
|                               | proval so   |            | shot                                | Oct                   | . 28 3.868.47     | 3        | 868.47 |        | Action   | Approve | Reject | Forwa |

Document Approval screenshot

#### **Expense Approval – Header**

| Resource                         | Description                                 | Document#  | Period<br>Ending | Hours | Date            | Due<br>Employee | Total    |           |         |        |         |
|----------------------------------|---------------------------------------------|------------|------------------|-------|-----------------|-----------------|----------|-----------|---------|--------|---------|
| Project Timecards                |                                             |            |                  |       |                 |                 |          |           |         |        |         |
| Project Expenses                 |                                             |            |                  |       |                 |                 |          |           |         |        |         |
| Gary W. Yukish-Labr<br>Webuser 6 | Expenses for Fundraiser<br>7890123456789012 | 0000200040 |                  |       | Oct, 28<br>2016 | 3,868.47        | 3,868.47 | No Action | Approve | Reject | Forward |

The Due Employee total amount field was added to the Expense Approval screen to the right of the expense report date and to the right of the Total field.

#### Expense Approval – Detail

| G Back     |                                       |                                   |                                             |                  | T/E                           | Approvals |              |         |        |                        |          |              |
|------------|---------------------------------------|-----------------------------------|---------------------------------------------|------------------|-------------------------------|-----------|--------------|---------|--------|------------------------|----------|--------------|
| Document#  | Report Date:                          | Trip/Expense                      | e Advance Us                                | ed Due En        | nployee Total                 |           |              |         |        |                        |          |              |
| 0000200040 | 10/28/2016                            | MISC 67890                        | 0                                           | 3868.47          | 3868.4                        |           | es/Attach Co | mments  |        |                        |          |              |
| Date       | Expense<br>Type                       | Project                           | Task                                        | Pay<br>Method    | Description                   | Account   | Subaccount   | Company | Units  | Amount                 | Billable |              |
| 10/21/2016 | SUP<br>Miscellaneous<br>Supplies      | EV-123000<br>Fundraising<br>Event | 00-AUCT<br>Auction                          | Employee<br>Paid | Miscellaneous<br>Supplies     | 4110      | 01000GM00001 | 0060    | 104.00 | 1,560.00<br>(Employee) | Yes      | Notes/Attach |
| 10/21/2016 | ENTR<br>Reimbursable<br>Entertainment | EV-123000<br>Fundraising<br>Event | 00-00000<br>Default task<br>for sys posting | Employee<br>Paid | Reimbursable<br>Entertainment | 6590      | 01000GM00001 | 0060    | 4.00   | 101.00<br>(Employee)   | Yes      | Notes/Attach |
|            | CAR Car<br>Rental                     | EV-123000<br>Fundraising<br>Event | SM Promotion                                | Employee<br>Paid | Car Rental                    | 7000      | 01000GM00001 | 0060    | 1.00   | 331.50<br>(Employee)   | Yes      | Notes/Attack |
| 10/21/2016 | SUP<br>Miscellaneous<br>Supplies      | EV-123000<br>Fundraising<br>Event | EV Event<br>Production                      | Employee<br>Paid | Miscellaneous<br>Supplies     | 4110      | 01000GM00001 | 0060    | 27.00  | 1,075.95<br>(Employee) | Yes      | Notes/Attach |
| Friday     | HOTL Hotel                            | EV-123000                         | AD                                          | Employee         | Hotel                         | 7005      | MF2100000000 | 0060    | 2.00   | 800.02                 | Yes      | Notes/Attach |

The Due Employee total amount field was added to the Expense TE Approvals (details) screen. The field was added between the Advanced Used and the Total fields.

#### **Project Miscellaneous Enhancements**

#### Project Budgeting – Budget Edit displays all Budget Types at one time

| 3 Back                    |                     |                        | Budg   | jet Edit |                      |                    |                  |
|---------------------------|---------------------|------------------------|--------|----------|----------------------|--------------------|------------------|
| Project : SW-880001       | 1                   |                        |        |          |                      |                    |                  |
| Task - User Documentation | Account Co<br>LABOR | ategory - Direct Labor |        |          |                      |                    |                  |
| Budget Type               | Actual + Commit     | Rate                   | Units  | Amount   | Estimate To Complete | Net Change Amounts | Net Change Units |
| ProjCury_tot_bud          | 0.00                | 50.0000                | 120.00 | 6000.00  | 6000.00              | 0.00               | 0.00             |
| EAC                       | 0.00                | 50.0000                | 120.00 | 6000.00  | 6000.00              | 0.00               | 0.00             |
| FAC                       | 0.00                | 0.0000                 | 0.00   | 0.00     | 0.00                 | 0.00               | 0.00             |

The Original + CO (change order), EAC (estimate at complete) and Original budgets are now displayed in a grid on the screen, opposed to having to select and view one at a time. The same data that was displayed before is now available for viewing and updating in the grid.

#### Line Item Approval – Non-Executives

Non-Executives can now view the detail lines of a line item approval entry and not receive an error message.

|       | Resource De                   | escription   | Document        | # Project                                             | Task                        | Subtask      | Labor<br>Class | Billable  | 9                 | Date                  | Hours    | Date                | Hours | Date                  | Hours    | Date          |               |
|-------|-------------------------------|--------------|-----------------|-------------------------------------------------------|-----------------------------|--------------|----------------|-----------|-------------------|-----------------------|----------|---------------------|-------|-----------------------|----------|---------------|---------------|
| Ð     | Josh<br>Barnhill-<br>Supervsr |              | 0000010337      | CO-<br>123002 -<br>Sales &<br>Marketing<br>Consulting | 00-00000 -<br>Revenue       |              | SWEN           |           |                   | Thursday<br>12/1/2016 | 6.00     | Friday<br>12/2/2016 | 6.00  | Saturday<br>12/3/2016 | 4.00     | Approve       | Reject        |
| D     | Josh<br>Barnhill-<br>Supervsr |              | 0000010337      | CO-<br>123002 -<br>Sales &<br>Marketing<br>Consulting | AD-00001<br>-<br>Accounting |              | SWEN           |           |                   | Thursday<br>12/1/2016 | 2.00     | Friday<br>12/2/2016 | 2.00  | Saturday<br>12/3/2016 | 4.00     | Approve       | Reject        |
| Proje | ect Expenses                  |              |                 |                                                       |                             |              |                |           |                   |                       |          |                     |       |                       |          | 4 lines. 0.00 | amount accept |
|       | Resource                      | Desc         | ription D       | Oocument#                                             | Project                     |              |                | 1         | Fask              | Date                  | E        | Ехр Туре            | Units | Amount                | Billable |               |               |
| Ð     | Josh Barnhill-Sup             | ervsr Mileag | e to airport 00 | 000200122                                             | CO-123002 - :               | Sales & Marl | keting Cons    | sulting 0 | 0-00000 - Revenue | Wednesday 11/3        | 0/2016 N | IILE                | 104   | 10146.864             |          | Approve       | Reject        |
|       |                               |              |                 |                                                       |                             |              |                |           |                   |                       |          |                     |       |                       |          |               |               |

#### **Project Maintenance - Project Budgeting - Task Description**

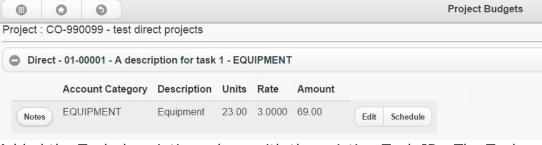

Added the Task description, along with the existing Task ID. The Task description is now visible in the Project Budgeting screen for direct budgeting.

#### **Resource Assignment Enhancements**

#### **Resource Planning by Project**

Added the viewing of the Project Total Actual Hours to the header section of the screen.

| Project - Business                | Re-engineering      |                      |                  |                     |                     |                     |                     | 6                   | Task - Ace          | counting            |                     |                      |                      |                      |                     |                          |   |
|-----------------------------------|---------------------|----------------------|------------------|---------------------|---------------------|---------------------|---------------------|---------------------|---------------------|---------------------|---------------------|----------------------|----------------------|----------------------|---------------------|--------------------------|---|
| CO-123000                         | 0                   |                      |                  |                     |                     |                     |                     | -                   | AD-00001            |                     | 0                   |                      |                      |                      |                     |                          |   |
| Start Date                        | End Date            |                      | Project          | Manager             |                     |                     |                     | s                   | itart Date          |                     | End Date            |                      | Acct C               | ategory              |                     |                          |   |
| 11/1/1997                         | 8/31/1998           |                      | Max Ben          | son-PM Wel          | buser 9             |                     |                     | 1                   | /10/1998            |                     | 1/10/1998           |                      | LABOR                |                      |                     |                          |   |
| Customer                          | Work Locat          | ion                  | Prevaili         | ng Wage (           | Code                |                     |                     | N                   | <b>Aanage</b> r     |                     | Work Loc            | ation                |                      |                      |                     |                          |   |
| The Phone Company                 | State of Ohio       |                      | Web App          | s Testing           |                     |                     |                     |                     |                     |                     |                     |                      |                      |                      |                     |                          |   |
| Proj Budgeted<br>Hours            | Proj Sched<br>Hours | uled                 | Proj U<br>Hours  | Inschedul           | led                 | Proj Tot<br>Hours   | al Actual           |                     |                     |                     |                     |                      |                      |                      |                     |                          |   |
| 1775                              | 8                   |                      | 1767             |                     |                     | 0                   |                     |                     |                     |                     |                     |                      |                      |                      |                     |                          |   |
| Resource Goal vs                  | Planned Proj        | ect Vie              | w Budget         | Summary             | y By Projec         | t                   |                     |                     | lanning<br>ate      |                     | Task Bud<br>Hours   | lgeted               | Task<br>Hou          | Schedul              | ed                  | Task Unschedule<br>Hours | d |
| Summary By Resource               | .e                  |                      |                  |                     |                     |                     |                     | (                   | 12/5/2016           | 0                   | 10                  |                      | 8                    |                      |                     | 2                        |   |
|                                   |                     |                      |                  |                     |                     |                     |                     |                     |                     |                     |                     |                      |                      |                      |                     |                          |   |
| Resources Assign                  | ed                  |                      | 2017-01 1/1/2017 | 2017-02<br>2/1/2017 | 2017-03<br>3/1/2017 | 2017-04<br>4/1/2017 | 2017-05<br>5/1/2017 | 2017-06<br>6/1/2017 | 2017-07<br>7/1/2017 | 2017-08<br>8/1/2017 | 2017-09<br>9/1/2017 | 2017-10<br>10/1/2017 | 2017-11<br>11/1/2017 | 2017-12<br>12/1/2017 | 2018-01<br>1/1/2018 |                          |   |
| Resources Assign<br>Resource Name | Subtask             | 2016-12<br>12/1/2016 |                  |                     |                     |                     |                     | 0                   | 0                   |                     | 0                   | 0                    | 0                    | 0                    | 0                   |                          |   |
| • •                               | Subtask             | 2016-12<br>12/1/2016 | 0                | 0                   | 0                   | 0                   | 0                   | U                   | U                   | 0                   | U                   | U                    | 0                    | U                    | •                   |                          |   |

#### **Employee Revenue and Expense Inquiry – Added Goal values**

| •                     | 0                       | Ø          |                |        | Employee Revenue and Expense Inquiry |
|-----------------------|-------------------------|------------|----------------|--------|--------------------------------------|
|                       | ee - Gary V<br>ebuser 6 | /. Yukish- | From Period    |        |                                      |
| E0118                 |                         |            | 201612         | 0      |                                      |
| EUTIG                 | 50                      | 0          | Through Period |        |                                      |
| Direct                |                         |            | 201612         | 0      |                                      |
|                       | Yes                     | O          |                | e      |                                      |
| Goal <mark>H</mark> r | s                       |            | Goal Rate      | Goal R | ev                                   |
| 28                    |                         |            | 75             | 2100   |                                      |
|                       |                         |            | Display        |        |                                      |

Project Description Hours Revenue Rev Adjust Cost Margin Avg Rate Labor Mult

Added the Goal Hours, Goal Rate and Goal Revenue fields to the header of the Employee Revenue and Expense Inquiry screen for the employee loaded on the screen. The values loaded are based on the Employee, From Period and Through Period.

#### **Employee Project Revenue and Expense Detail Inquiry – Added Goal fields**

| Employee - Gary W. Yukis | h- From Period |   | Direct   |   |  |
|--------------------------|----------------|---|----------|---|--|
| _abr Webuser 6           | 200001         | 0 | Yes      | 0 |  |
| E01185                   | Through Period |   |          |   |  |
| Project                  | 201612         | 0 |          |   |  |
| Goal Hrs                 | (Q) Goal Rate  |   | Goal Rev |   |  |
| 3356                     | 149.26         |   | 500900   |   |  |
|                          | Display        |   |          |   |  |

Added the Goal Hours, Goal Rate and Goal Revenue fields to the header of the Employee Revenue and Expense Inquiry screen for the employee loaded on the screen. The values loaded are based on the Employee, From Period and Through Period

#### Assignment Summary by Resource – Added Planned hours

| •                         | 0 0                 |           |                     |         | Assi  | gnment Su       | mmary by Re    | source  |                 |                      |                |                |         |  |
|---------------------------|---------------------|-----------|---------------------|---------|-------|-----------------|----------------|---------|-----------------|----------------------|----------------|----------------|---------|--|
| Resource - (<br>Vebuser 6 | Gary W. Yukish-Labr |           |                     |         |       |                 |                |         |                 |                      |                |                |         |  |
| E01185                    | 0                   |           |                     |         |       |                 |                |         |                 |                      |                |                |         |  |
| From Date                 | 1/1/2000            | Through D | ate 12/5/2016       | 0       |       | Find            |                |         |                 |                      |                |                |         |  |
|                           |                     |           |                     |         |       |                 |                |         |                 |                      |                |                |         |  |
| Project⊾                  | Project Description | Task      | Task<br>Description | Subtask |       | Through<br>Date | Planned<br>Hrs | Est Hrs | Actual<br>Hours | Est Cost             | Actual<br>Cost | Net<br>Revenue | Comment |  |
| Project.<br>CO-111111     |                     | Task      | Task                |         | Start | Through         |                |         |                 | Est Cost<br>2,085.35 |                |                | Comment |  |

Added the Planned Hours field to the grid of the screen, located between the Through Date and Estimated Hours (Est Hrs) fields.

#### Assignment Summary by Project-Task – Added Planned hours

| roject Co | 0-123000 - Busines     | s Re-er | ngineering | g Task AD-0  | 0001 - Acco    | ounting |              |          |                  |
|-----------|------------------------|---------|------------|--------------|----------------|---------|--------------|----------|------------------|
| C Add     | O Update Budget        | View Bu | dget 🕒     | Notes Total  | I Est Hrs 10.0 | ) Total | Actual Hours | 0.0 Tot  | al Est Cost 19.6 |
| Resource  | Name                   | Subtask | Start Date | Through Date | Planned Hrs    | Est Hrs | Actual Hours | Est Cost | Comment          |
| E01202    | Jo Berry-PM Webuser 10 |         | 1/10/1998  | 1/10/2020    | 8.0            | 10.0    | 0.0          | 19.55    |                  |

Added the Planned Hours field to the grid of the screen, located the Through Date and Estimated Hours (Est Hrs) fields.

**Microsoft Confidential** 

This content is subject to change.

#### **Messaging and Reporting Enhancements**

#### Communicator – Message sort order

|   | Msg Status Sender | Created    | Subject                            | Message                                                                                                    |               |
|---|-------------------|------------|------------------------------------|----------------------------------------------------------------------------------------------------|---------------|
| 0 | New 🛇             | 10/26/2016 | Expense reports awaiting approval. |                                                                                                    | Approve 🕥     |
| 0 | New 💿             | 10/16/2014 | Project Activated                  | A project has been Activated in Dynamics SL, ID = CO999999.<br>Transactions can now be recorded against it. | Project Maint |
| 0 | New 🛇             | 10/22/1998 | Timecards awaiting approval.       |                                                                                                    | Approve 🕥     |

The communicator messages now sort by Created date, showing the most recent message at the top of the Communicator screen.

#### **Project Analyst – AR Aging - Invoice Inquiry - End Date field**

The field now displays just the date, not the date and time.

#### Project Analyst – Unbilled Summary - Billing Detail Inquiry – Status

| Billing D | eta | ail Inqui   | iry             |               |    |                 |      |      |
|-----------|-----|-------------|-----------------|---------------|----|-----------------|------|------|
| Project:  |     | EN123000: E | Earthquake Retr | ofit Bldg 350 |    | Currency:       | BAS  |      |
| Status    | Tra | ans Date    | Project         | Task          | A  | ccount Category | Туре | Unit |
| Unbilled  |     | 1/23/1998   | EN123000        | TS00502       | M/ | ATERIALS        | Item |      |
| Unbilled  |     | 1/20/1998   | EN123000        | TS00503       | LA | B TESTS         | Item |      |
| Selected  |     | 11/23/1997  | EN123000        | AD00003       | TF | RAVEL           | Item |      |

The status field now displays the full status value, not just a single letter. Examples: Unbilled, Selected

#### **Project Analyst – Transaction Detail report – Hide Labor lines**

 Labor lines do not display the amount or Base Amount for users who don't have access to screen: Project Analyst w/Transaction Labor Rates RSPAPJR.

How to turn on or off this feature

b. Open the Web Apps Administration screen

| Screens       Fields         Screens       Fields         Screens       Name       Type       View       Update       Insert       Delete       Init Mode         QCSN013       Service Contract Revenue Sc       Query       I       I       I       I       I         QQSN013       Service Contract Profitability       Query       I       I       I       I       I         QQSP000       Flat Rates       Query       I       I <t< th=""><th>Company - All Companie</th><th></th><th>Access</th><th>Group / User ID -<br/>Modules</th><th>Managers - all Pro</th><th>oject</th><th></th><th></th><th></th></t<>                                                                                                    | Company - All Companie |                                | Access        | Group / User ID -<br>Modules | Managers - all Pro | oject      |            |            |   |
|----------------------------------------------------------------------------------------------------|------------------------|--------------------------------|---------------|------------------------------|--------------------|------------|------------|------------|---|
| ScreenNameTypeViewUpdateInsertDeleteInit ModeQQSN013Service Contract Revenue SCCueryCdCdCdCdCdCdQQSN013Service Contract ProfitabilityQueryCdCdCdCdCdCdCdQQSP000Flat RatesQueryCdCdCdCdCdCdCdCdCdCdCdCdCdCdCdCdCdCdCdCdCdCdCdCdCdCdCdCdCdCdCdCdCdCdCdCdCdCdCdCdCdCdCdCdCdCdCdCdCdCdCdCdCdCdCdCdCdCdCdCdCdCdCdCdCdCdCdCdCdCdCdCdCdCdCdCdCdCdCdCdCdCdCdCdCdCdCdCdCdCdCdCdCdCdCdCdCdCdCdCdCdCdCdCdCdCdCdCdCdCdCdCdCdCdCdCdCdCdCdCdCdCdCdCdCdCdCdCdCdCdCdCdCdCdCdCdCdCdCdCdCdCd<                                                                                                    |                        |                                |               | MANAGERS                     |                    | 0          |            |            |   |
| QQSN013Service Contract ProfitabilityQueryIIIIIIIQQSN000Flat RatesQueryIIIIIIIIIQQSYQVCQuery View Catalog EntriesQueryIIIIIIIIIIIIIIIIIIIIIIIIIIIIIIIIIIIIIIIIIIIIIIIIIIIIIIIIIIIIIIIIIIIIIIIIIIIIIIIIIIIIIIIIIIIIIIIIIIIIIIIIIIIIIIIIIIIIIIIIIIIIIIIIIIIIIIIIIIIIIIIIIIIIIIIIIIIIIIIIIIIIIII <td< th=""><th></th><th>Name</th><th>Туре</th><th>View</th><th>Update</th><th>Insert</th><th>Delete</th><th>Init Mode</th><th>Т</th></td<>                                                                                                    |                        | Name                           | Туре          | View                         | Update             | Insert     | Delete     | Init Mode  | Т |
| QQSP000Flat RatesQueryImage: Constraint of the second of the second of | JUSNUUR                | Service Contract Revenue Sci   | Query         | <b></b>                      | <b>V</b>           |            |            |            | t |
| QQSYQVC       Query View Catalog Entries       Query       Image: Constraint of the constraint of the constraint of                | QQSN013                | Service Contract Profitability | Query         |                              |                    |            |            |            | ľ |
| QQSYUAR       Access Rights Details       Query       Image: Constraint of the second second secon               | QQSP000                | Flat Rates                     | Query         |                              |                    |            |            |            | 1 |
| QQTSUMM       Task Financial Summary       Query       Image: Comparison of the comparison of the comparison of the                | QQSYQVC                | Query View Catalog Entries     | Query         |                              |                    |            |            |            | 1 |
| QQWHSE     Inventory Quantities by Loca     Query     Image: Comparison of the second second secon | QQSYUAR                | Access Rights Details          | Query         |                              |                    |            |            |            | 1 |
| RSPAPJL     Project Analyst Web App     Server Report     Image: Constraint of the server Report     Image: Constraint of the server Report     Image: Constraint of                                                                                                    | QQTSUMM                | Task Financial Summary         | Query         |                              |                    |            |            |            | Ī |
| RSPAPJR     Project Analyst w/Transactio     Server Report     Image: Constraint of the server Report     Image: Constraint of the server Report     Image: Conserver Report     Image: Constraint of the serve                                                                                                    | QQWHSE                 | Inventory Quantities by Loca   | Query         |                              |                    |            |            |            | 1 |
| RSTMEXP     Expense Report for Mobile     Server Report     Image: Constraint of the server Report     Image: Constraint of the server Report     Image: Consten of the server Report     Image: Constraint of                                                                                                    | RSPAPJL                | Project Analyst Web App        | Server Report |                              | - $ -$             | $\bigcirc$ | $\bigcirc$ | $\bigcirc$ | 1 |
| RSTMTMC Timecard Report for Mobile Server Report I I I I I I I I I I I I I I I I I I I                                                                                                    | RSPAPJR                | Project Analyst w/Transaction  | Server Report |                              |                    |            |            |            |   |
| TM01000 Time Card Report Report Q                                                                                                    | RSTMEXP                | Expense Report for Mobile D    | Server Report |                              | $\bigcirc$         | $\bigcirc$ |            | $\bigcirc$ | 1 |
|                                                                                                    | RSTMTMC                | Timecard Report for Mobile I   | Server Report |                              |                    |            |            |            | 1 |
| TM02000 Labor Expense Posting Rpt/R Report                                                                                                    | TM01000                | Time Card Report               | Report        |                              |                    | $\bigcirc$ | $\bigcirc$ |            | 1 |
|                                                                                                    | TM02000                | Labor Expense Posting Rpt/R    | Report        |                              |                    |            |            |            |   |

- c. Type: Select either Group Access or User Access
- d. Group/UserID: Enter the appropriate value based on the type
- e. Select the Screens button
- f. Use the paging button to get to approximately the 9<sup>th</sup> tab
- g. Select the screen: RSPAPJR Project Analyst w/Transaction Labor Rates Web App
- h. View: Checked Can view Labor Rates transactions Unchecked Cannot view Labor Rates transactions

#### Project Analyst - Project Net Profit – Account Category Sort order

The report now sorts the Account Category based on the Sort Number value defined in the Acct Category Maintenance (PA.ACC.00) screen. In goes in ascending order (smallest to largest), displaying the lowest value first and the largest value last on the report.

## Project Net Profit

Project:

and Mark Durks

CO123002: Sales & Marketing Consulting

| Account Category | Month to Date | Project to Date |
|------------------|---------------|-----------------|
| REVENUE          | <u>0.00</u>   | 203,504.23      |
| REV-EXP RECOVERY | 0.00          | 0.00            |
| LABOR            | 0.00          | 0.00            |
| TRAVEL           | 0.00          | 0.00            |
| ODCS             | 0.00          | 0.00            |
| Total Revenue    | 0.00          | 203,504.23      |
| Total Expenses   | 0.00          | 0.00            |
| Total Net        | 0.00          | 203,504.23      |

In this example, Revenue = 10 and ODCS = 50

#### Project Analyst – Project Net Profit – New Remaining field

| Tas   | sk ivet | Profit              |                    |            |        |         |     |                      |                    |                     |     |      |          |                        |
|-------|---------|---------------------|--------------------|------------|--------|---------|-----|----------------------|--------------------|---------------------|-----|------|----------|------------------------|
| Proje | ect:    | CO123002: Sales & M | arketing Consultir | ig Bi      | illing | 1       | BAS |                      | Project            | BAS                 |     |      |          |                        |
|       |         |                     |                    | C          | urrenc | y:      |     |                      | Currency:          |                     |     |      |          |                        |
|       |         | Account Category    | Month to Date      | Project to | o Date | Commitm |     | Project to<br>(PTDC) | o Date + Commitmer | t ETC<br>(EAC-PTDC) | EAC |      |          | Remaining<br>(OB-PTDC) |
| Task  |         |                     |                    |            |        |         |     | (PIDC)               |                    | (EAC-PIDC)          |     | (OB) | (EAC-UD) | (OB-PIDC)              |

The existing Variance value shows the EAC minus the Original Budget. The new Remaining field displays the Original Budget minus the Project to Date + Commitment.

#### **Quick Query - General Ledger – Journal transaction quick query**

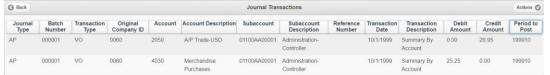

The Journal Transaction Quick query has been updated and now displays the Period to Post and the Period Entered field has been removed from the report. The Period Entered field is still available to add if needed, using the Column chooser.

#### **Miscellaneous Enhancements**

#### **Telephone field formatting**

Added a common method for telephone formatting across all Web Apps screens.

#### **Decimal Places**

The decimal places fields in Web Apps look to the Rich Client to get the decimal place settings.

#### Paging consistency across all screens

The paging process happens when more lines items are loaded into a screen than that can be displayed. The interface for the paging process is now consistent across all screens that use paging.

#### Web Apps Menu

The Web Apps menu has been enhanced to help speed up the loading of the menu.

#### **New Payroll Menu**

| Payroll                          |   |
|----------------------------------|---|
| Time Entry (MD.020.10)           |   |
| Advanced Timecard (MD.580.10)    | 3 |
| Employee Maintenance (MD.022.50) |   |

A new Payroll menu has been added to Web Apps. This menu holds the new payroll Employee Maintenance screen along with the existing payroll screens Time Entry and Advanced Timecard.

#### **New Financial Web Apps**

#### **Customer Maintenance**

| 0 0 0                        |                             |                             | Customer Maintenance |
|------------------------------|-----------------------------|-----------------------------|----------------------|
| stomer ID - Fabrikam, Inc    | Class ID - Government       |                             |                      |
| C419                         | GOVERN                      | 3                           |                      |
| atus                         |                             |                             |                      |
| Active 🔘                     |                             |                             |                      |
| Customer Information Address | Defaults Other Options Orde | r Management OM GL Accounts |                      |
| ime                          |                             |                             |                      |
| abrikam, Inc                 |                             |                             |                      |
| Terms and Pricing            | Current                     |                             |                      |
| Terms and Pricing            |                             | 0.00 History                |                      |
| Trade Discount %             | Future                      | Shipping Address            | es                   |
| 0.00                         |                             | 0.00 Contacts               |                      |
| Price Class -                | Accrued Rev                 |                             |                      |
| 0                            | Accided Rev                 | 0.00                        |                      |
| Terms ID - Due in 30 Days    | Open Order                  |                             |                      |
| 05 0                         |                             | 0.00                        |                      |
|                              | Shipped                     |                             |                      |
| Credit Check                 |                             | 0.00                        |                      |
| Credit Limit Only            |                             | 0.00                        |                      |
| Limit                        | Pre-Payments                | 0.00                        |                      |
| 0.00                         |                             | 0.00                        |                      |
| Available                    | Past Due                    | 0.00                        |                      |
| 0.00                         |                             | 0.00                        |                      |
| Avg Days To Pay              | Last Invoice                |                             |                      |
| 0.00                         |                             |                             |                      |
| Grace Period                 | Last Activity               |                             |                      |
| 0                            | 0                           |                             |                      |
| Credit Manager ID -          |                             |                             |                      |
| 0                            |                             |                             |                      |

The Customer Maintenance screen has been added to Web Apps. This screen allows the setting up and editing of customers in Microsoft Dynamics SL. The

screen is located under the new Accounts Receivable menu in Web Apps. Details on the features and functionality can be found in the MicrosoftDynamicsSLWebApps document and the help files.

#### **Vendor Maintenance**

| 0 0                             | Vendor Maintenance                             | New 🕥 |
|---------------------------------|------------------------------------------------|-------|
|                                 | ss ID - Trade Vendor Status<br>RADE O Active O |       |
| Vendor Address Info Defaults    | 1099 Info Purchasing Info Documents            |       |
| Name<br>Fabrikam, Inc.          | Current Balance                                |       |
| Terms ID - Due in 30 Days       | Future Balance                                 |       |
| Seperate Checks Ves Currency ID | Last Voucher Date                              |       |
| Rate Type -                     | Show History_                                  |       |

The Vendor Maintenance screen has been added to Web Apps. This screen allows the setting up and editing of vendors in Microsoft Dynamics SL. The screen is located under the new Accounts Payable menu in Web Apps. Details on the features and functionality can be found in the MicrosoftDynamicsSLWebApps document and the help files.

#### **Payroll Employee Maintenance**

| D O Ø                       |                                   | Employee Maintenance     | New Payroll Employee |
|-----------------------------|-----------------------------------|--------------------------|----------------------|
| loyee ID -                  | Status<br>Active                  |                          |                      |
| 12 First Name W<br>New      | 2 Middle Name W2 Last N<br>Employ |                          |                      |
| ment                        |                                   |                          |                      |
|                             |                                   |                          |                      |
| ployee Address Info Default |                                   |                          |                      |
| me<br>Iew Employee          | Last Check Date                   | Electronic W-2 Reporting |                      |
| partment                    | Social Security Nbr               | Medicare Qualified       |                      |
|                             | <required></required>             | Statutory Employee       |                      |
| mpany ID -                  | Marital Status                    |                          |                      |
| 060                         | (Required)                        | Direct Depositor         |                      |
| te Of Birth                 | Nbr Personal Exemptions           |                          |                      |
| 0                           |                                   | Project Info             |                      |
| te Employed                 | Nbr Other Exemptions              |                          |                      |
| <required></required>       | 0                                 |                          |                      |
|                             |                                   |                          |                      |
| ate Terminated              |                                   |                          |                      |
| ate Terminated              |                                   |                          |                      |

The Payroll Employee Maintenance screen has been added to Web Apps. This allows the setting up and editing of employees in Microsoft Dynamics SL. The screen is located under the new Payroll menu in Web Apps. Details on the features and functionality can be found in the MicrosoftDynamicsSLWebApps document and the help files.